*Quick Reference Card – Human Resources* **PA40 Reactivate Additional Assignment**

**Process:** Use transaction PA40 to reactivate an Additional Assignment (nonexempt employee) or Overload Assignment (exempt employee) that has previously been ended ("Withdrawn") for an employee.

**Role:** Authorized Users **Frequency:** When Needed

## **\*\*Additional Notes\*\***

The **validity dates of an Overload Assignment must cover entire months**,

regardless of the actual dates worked. Thus, the **Start** date for creating and ending an Overload Assignment will always be day 1 of the month. For example: Sally will be working an Overload Assignment from April 4<sup>th</sup> through June 20<sup>th</sup>. The **Start** date when creating the assignment will be April 1<sup>st</sup>, and the **Start** date for the End of Additional Assignment Action will be July  $1<sup>st</sup>$  (the  $1<sup>st</sup>$  of the next month after the last day worked in the assignment).

**Do not change the End Date** when processing this Action. To end an Additional/Overload Assignment you will use the End of Additional Assignment Action closer to the date in which the assignment will be ending.

The **Payroll Area** (Biweekly (B1) or Monthly (M1)) for all Additional/Overload Assignments **must match the Payroll Area of the employee's Main** 

**assignment**. Thus, prior to processing this transaction, it is recommended that you contact the employee's Main assignment department or the HR Compensation Office to obtain this information.

It is possible that you will have to change the **Payroll Area** field value when you get to the *Create Organizational Assignment (0001)* infotype during the Action if you

receive this Error Message: **8** Payroll area does not match other active assignmen So,

if the default **Payroll Area** field value for the position is B1 (Biweekly) and you receive the Error Message, then simply change the field value to M1 (Monthly), press the **Enter** key to validate the information, then click on the **Save** icon.

A Hospital Additional/Overload Assignment Action will also contain the following infotypes during the Action:

- *Hospital Salary (9002)* Leave the **As of date** field blank, select the appropriate **Education** degree (for nurses only), and click on the **Save** icon .
- **Person: Change Profile** Click on the **Back** icon **C** to continue.

## **Beginning**

Enter the transaction code PA40

## *Personnel Actions*

Enter the employee's **Person ID**, then press **Enter** to populate the employee information at the top of the screen – For example:

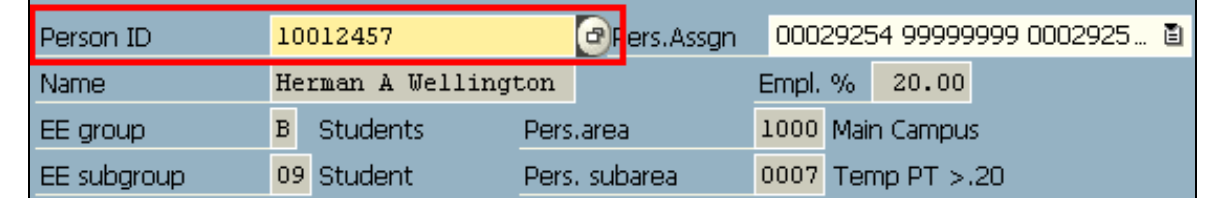

**Always make sure the correct "Pers.Assgn" information is selected before going any further with this Action!! Find the assignment with the correct Personnel Number, "99999999" as the Position Number, and the word "Withdrawn" in parenthesis at the end! You can click on the Assignment**  n-Di

**Overview icon if the right of the "Pers.Assgn" field to view all of the employee's assignments, and then double-click on the appropriate assignment you wish to reactivate. For example:** 

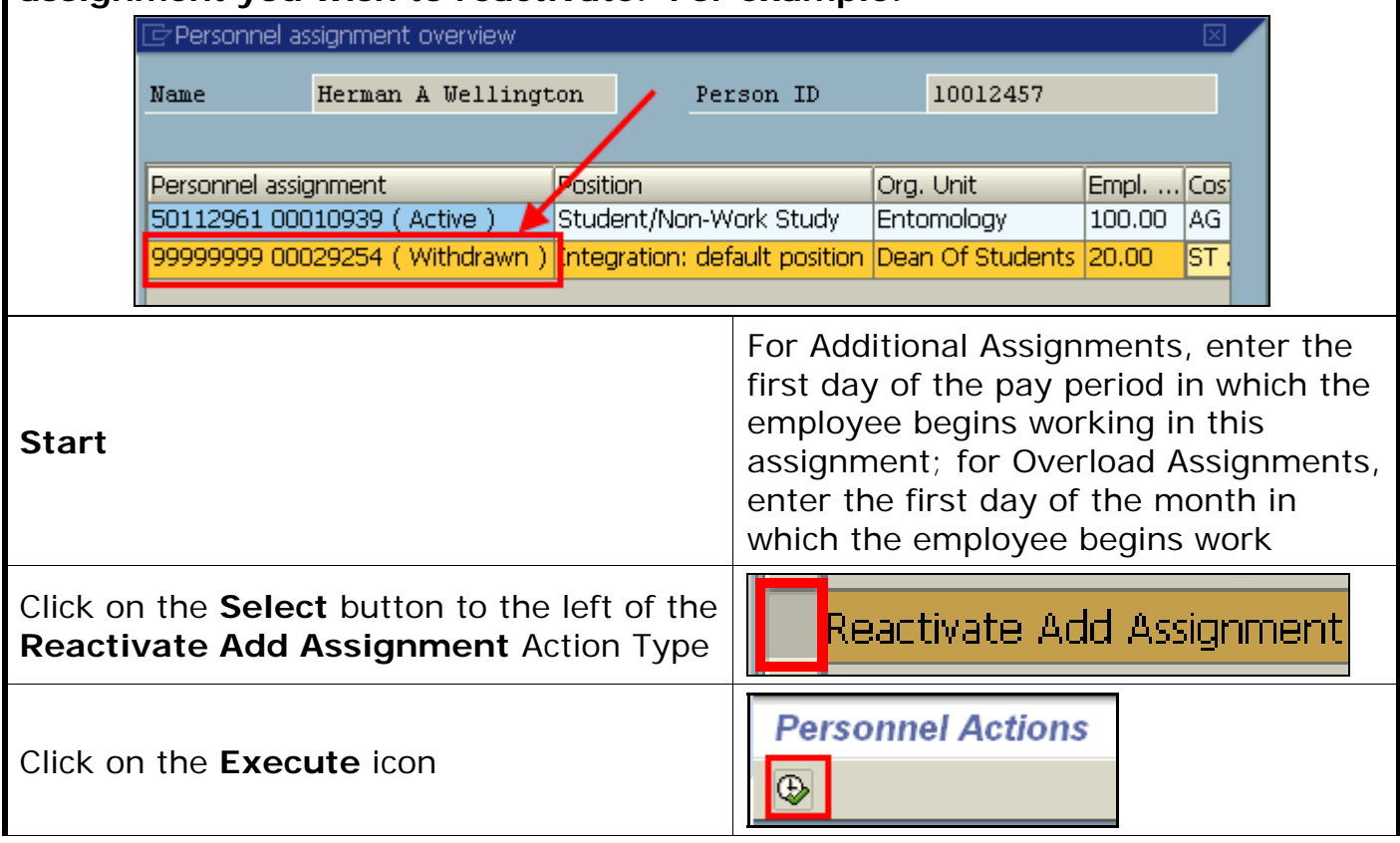

 $RIS$ *Quick Reference Card – Human Resources* **PA40 Reactivate Additional Assignment**

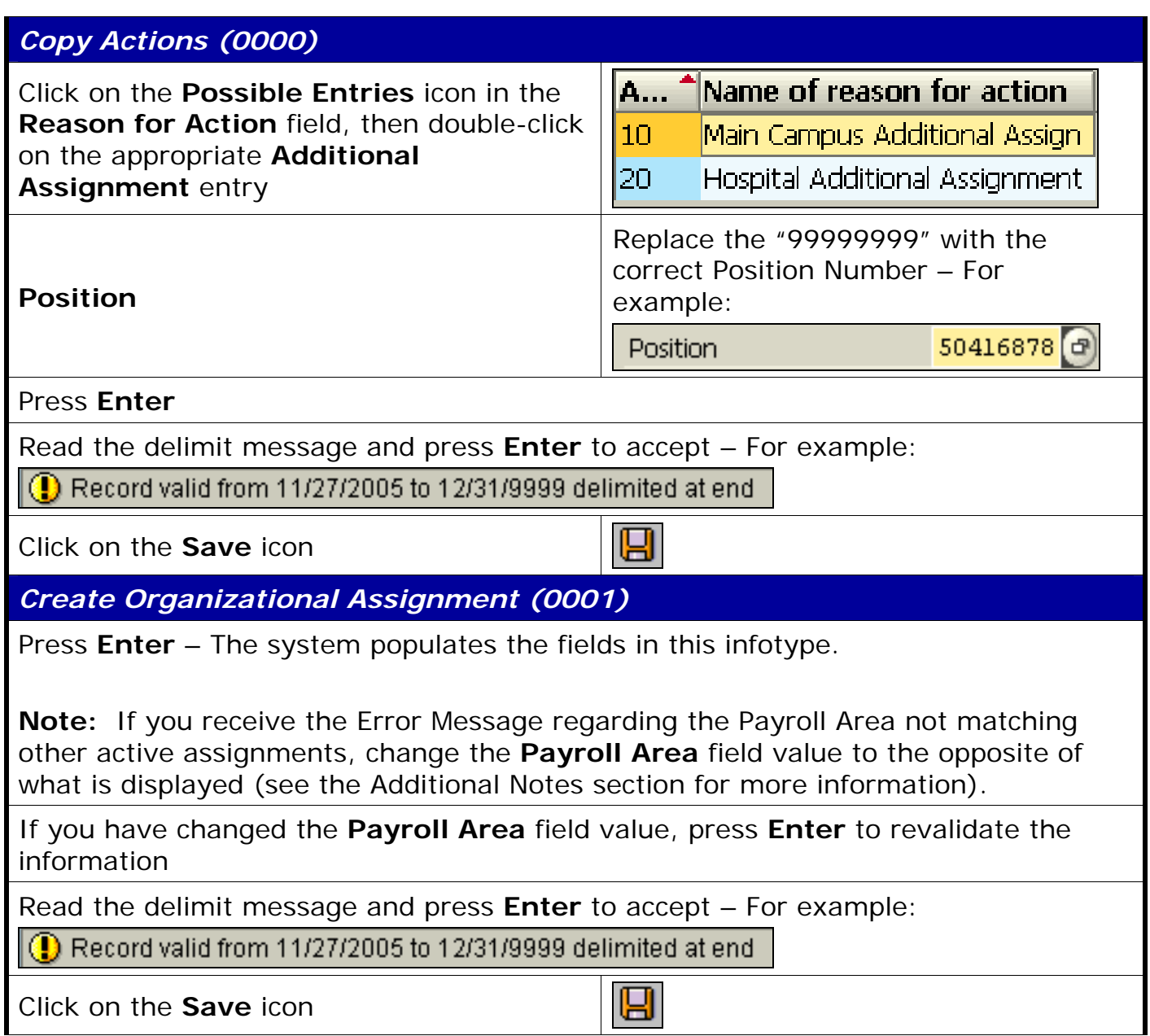

*Quick Reference Card – Human Resources* IS **PA40 Reactivate Additional Assignment** Presented Resource

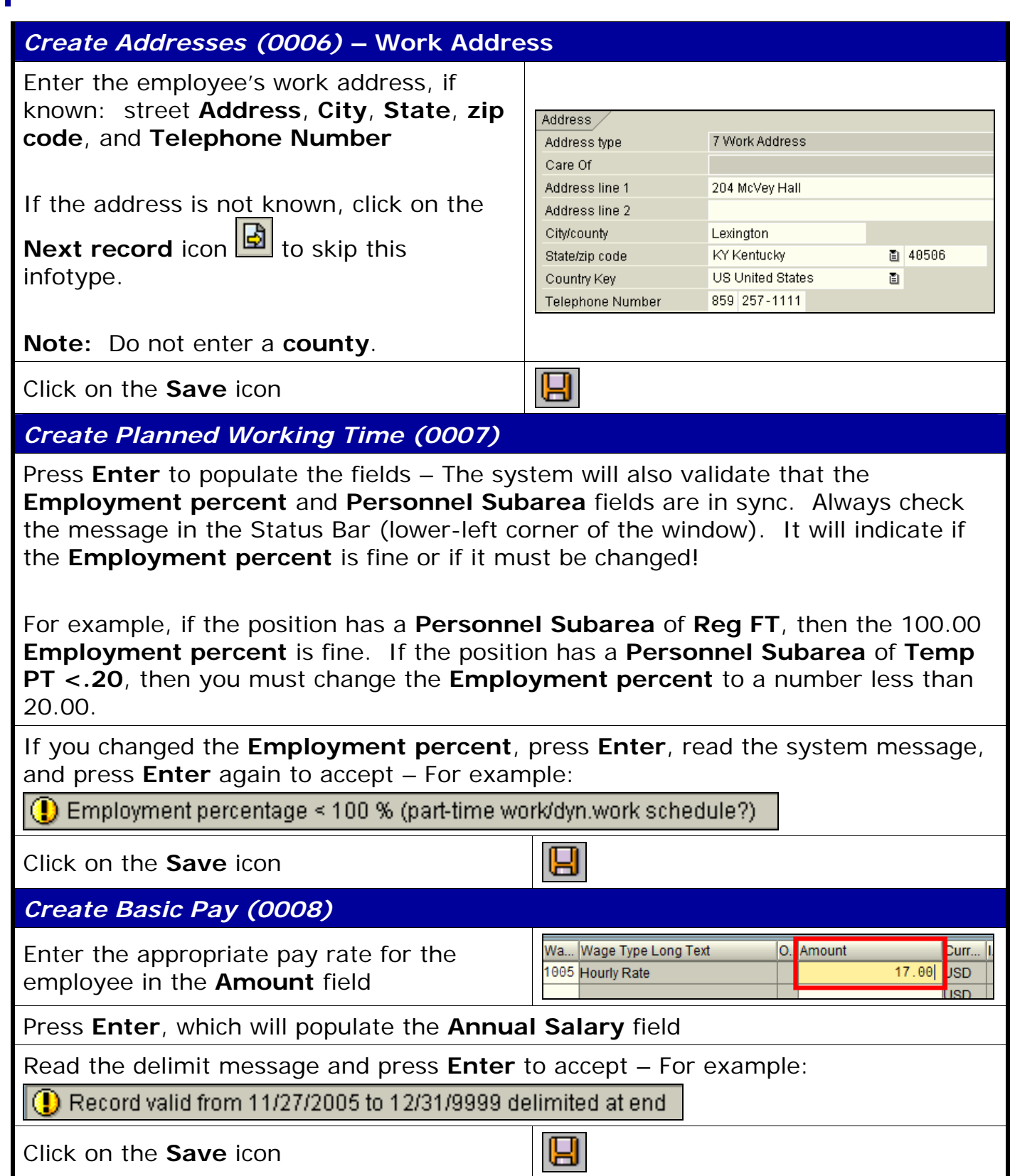

*Quick Reference Card – Human Resources*

## **PA40 Reactivate Additional Assignment**

*Copy Date Specifications (0041)* 

Press **Enter** – **Do not change the dates on this infotype!** Contact HR Compensation with any issues/questions.

Read the delimit message and press **Enter** to accept – For example:

0 Record valid from 11/27/2005 to 12/31/9999 delimited at end

Click on the **Save** icon

*Personnel Actions* 

The system should now return you to the initial *Personnel Actions* window; the Action is completed. Now use transaction **ZHR\_PAR** to generate and print the required Payroll Authorization Record (PAR). Refer to the **ZHR\_PAR Generating a PAR** QRC on the IRIS myHelp web site for the complete instructions: http://myhelp.uky.edu/rwd/HTML/HR/QRC\_ZHR\_PAR\_Generating\_a\_PAR.pdf.

Ч